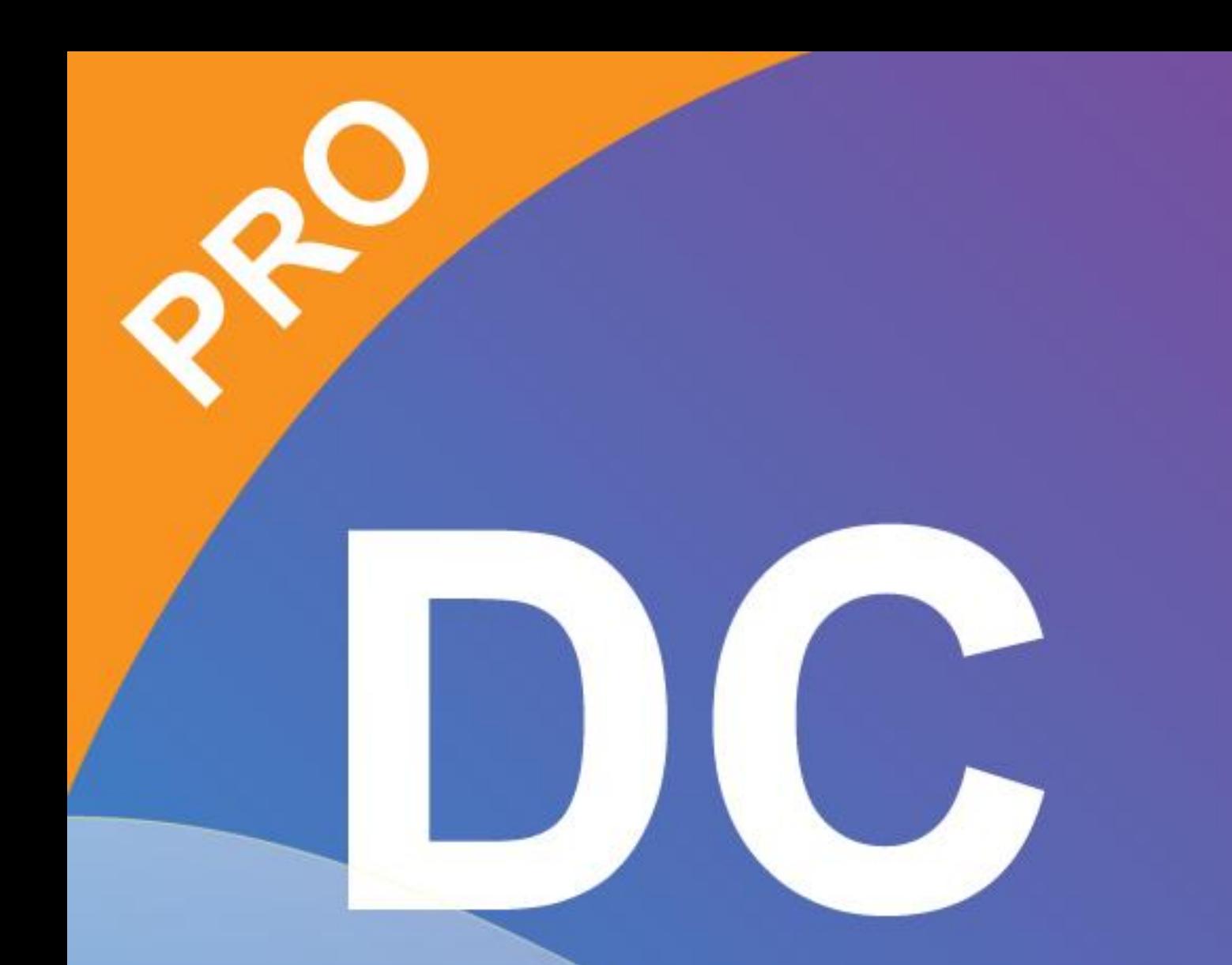

# Smart DC pro manual

# **Kapitel 1: Einleitung**

Wenn die Dokumentenkamera mit dem Computer / Laptop verbunden ist, wechselt sie automatisch in den Live-Modus, in dem die von der Dokumentenkamera aufgenommene Ansicht angezeigt wird. Es gibt eine Vielzahl von Funktionssymbolen, die auf der rechten, linken und unteren Seite des Fensters aufgelistet sind. Das folgende Handbuch besteht aus drei Teilen: Live-Modus (Kapitel 2), Wiedergabemodus (Kapitel 3) und Zeichnungsmodus (Kapitel 4).

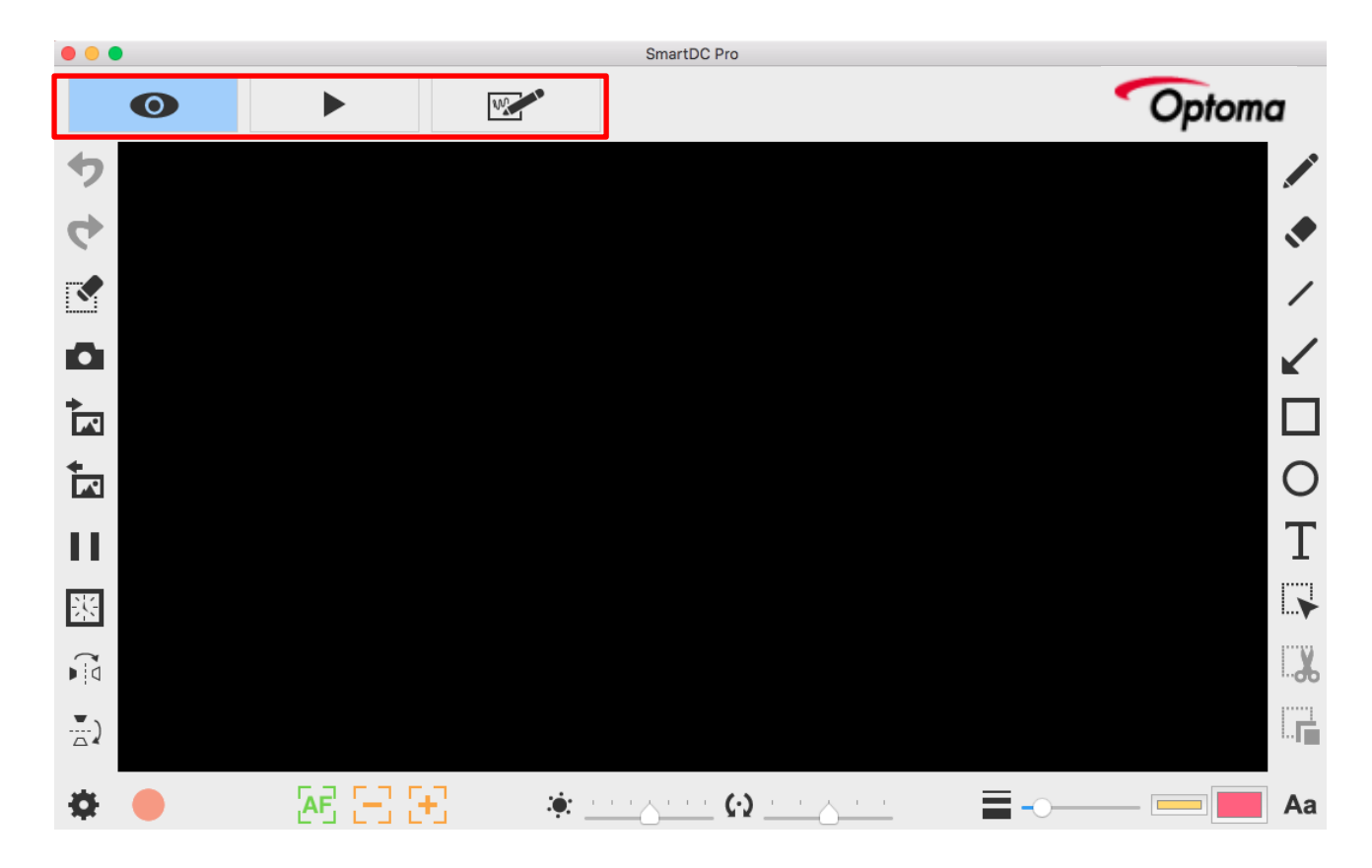

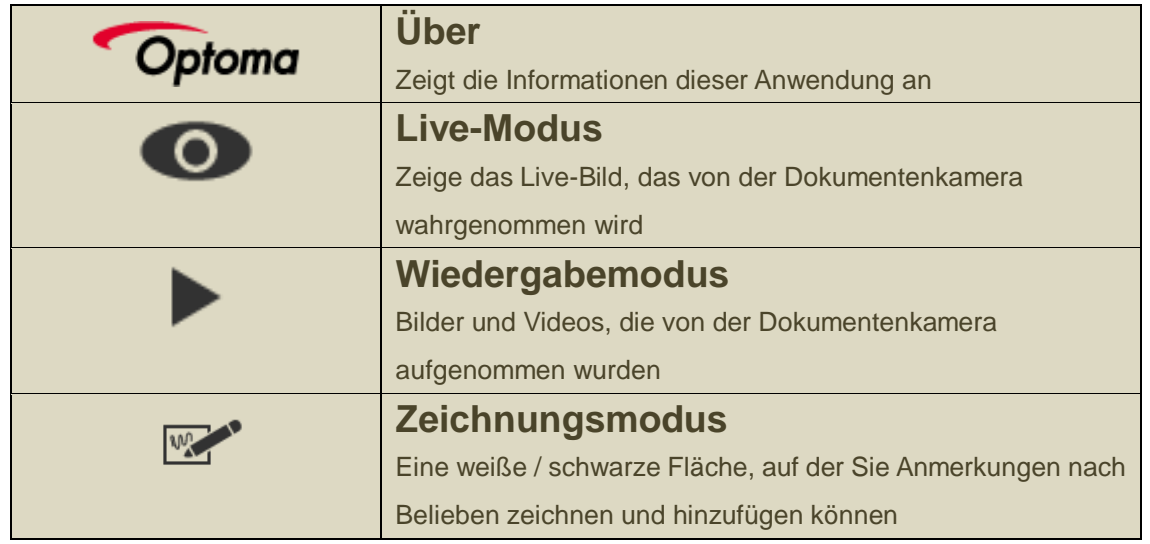

# **Kapitel 2: Live-Modus**

Im Live-Modus wird die von der Dokumentenkamera aufgenommene Live-Ansicht angezeigt. Viele Funktionen sind auf der linken, rechten und unteren Leiste aufgeführt. Sie alle verschönern Ihre Präsentation!

#### ▶ Woher

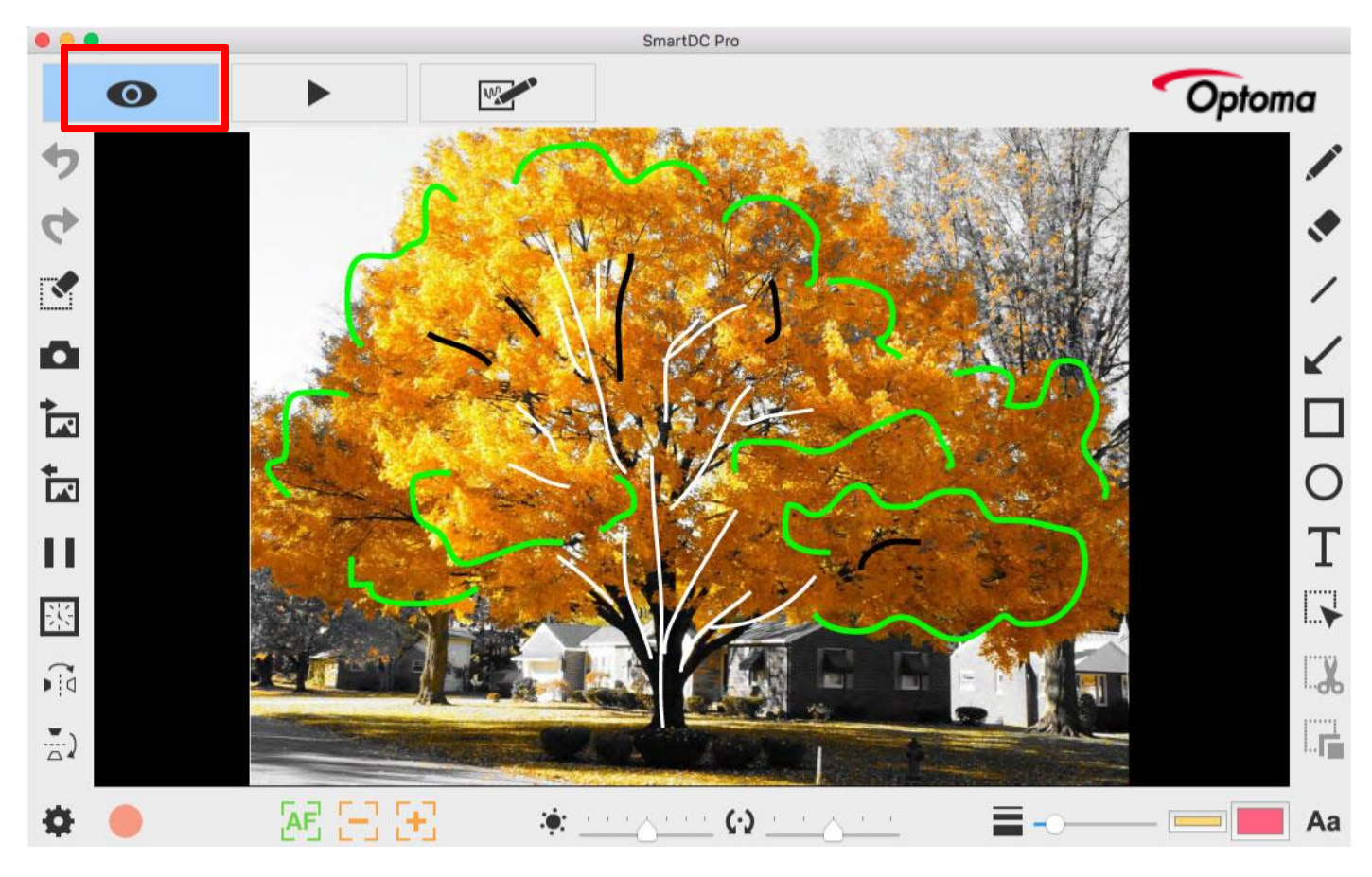

#### **Funktionssymbole auf der linken Seite**

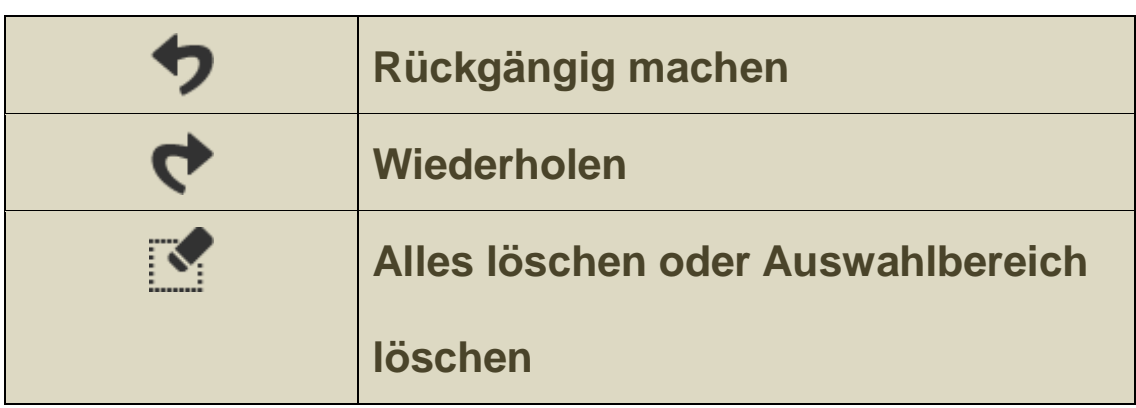

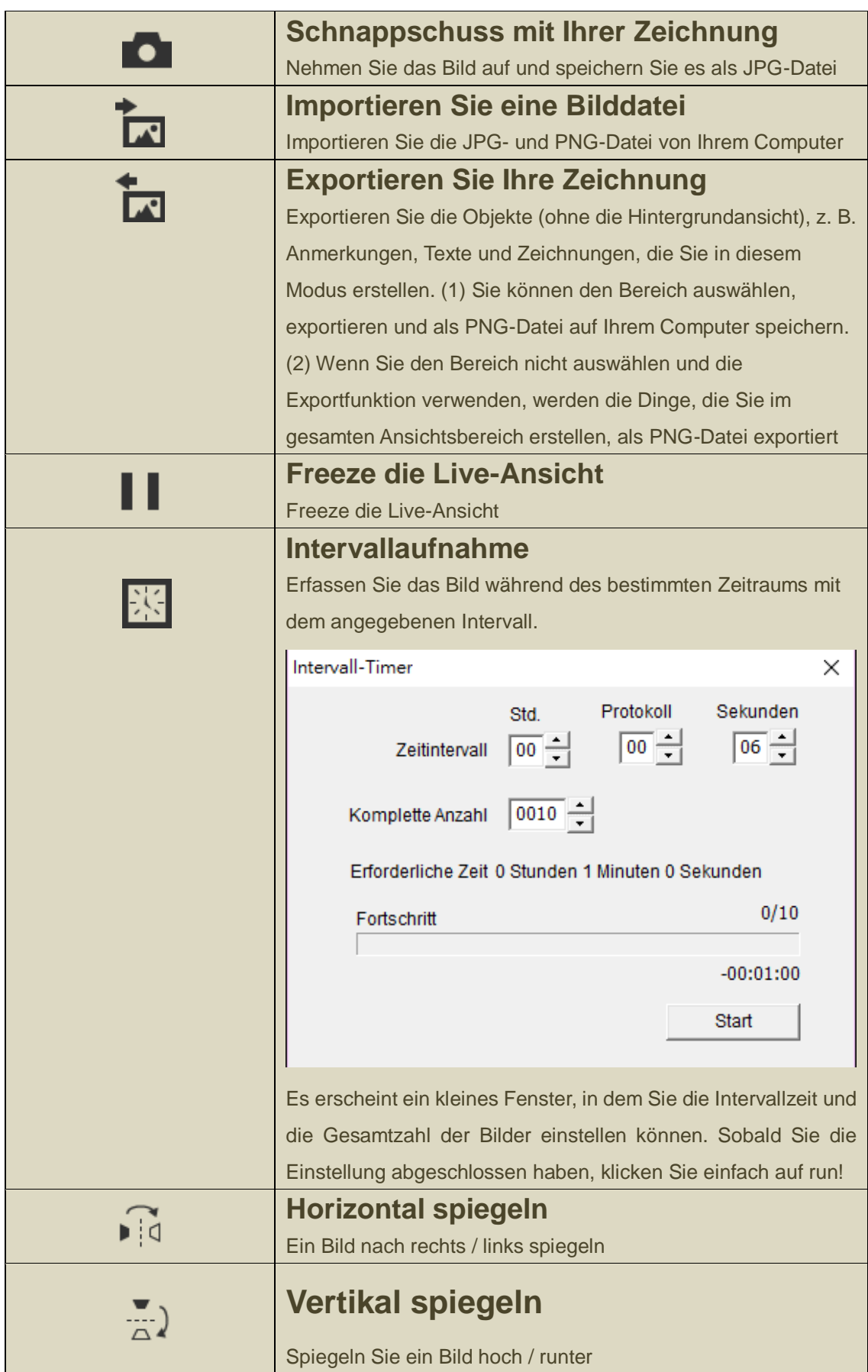

**Funktionssymbole in der unteren Leiste**

 $\overline{+}$ 

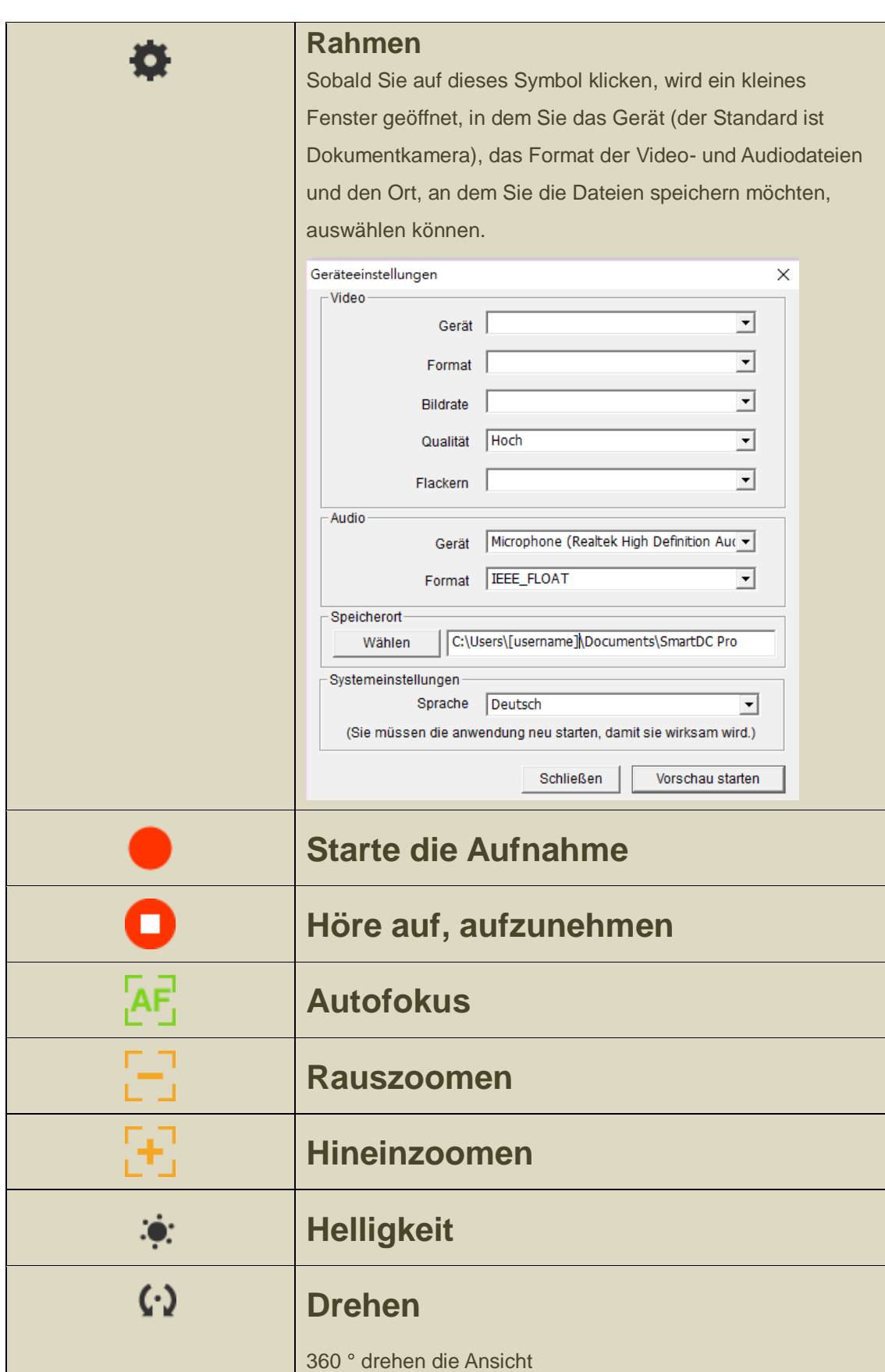

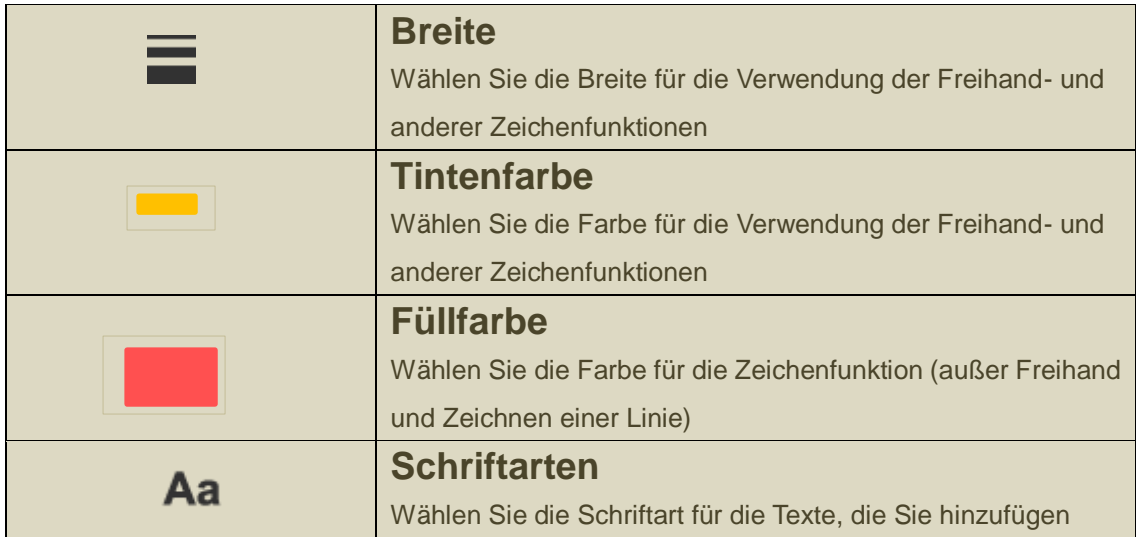

## **Funktionssymbole auf der rechten Seite**

 $\begin{array}{c} + \end{array}$ 

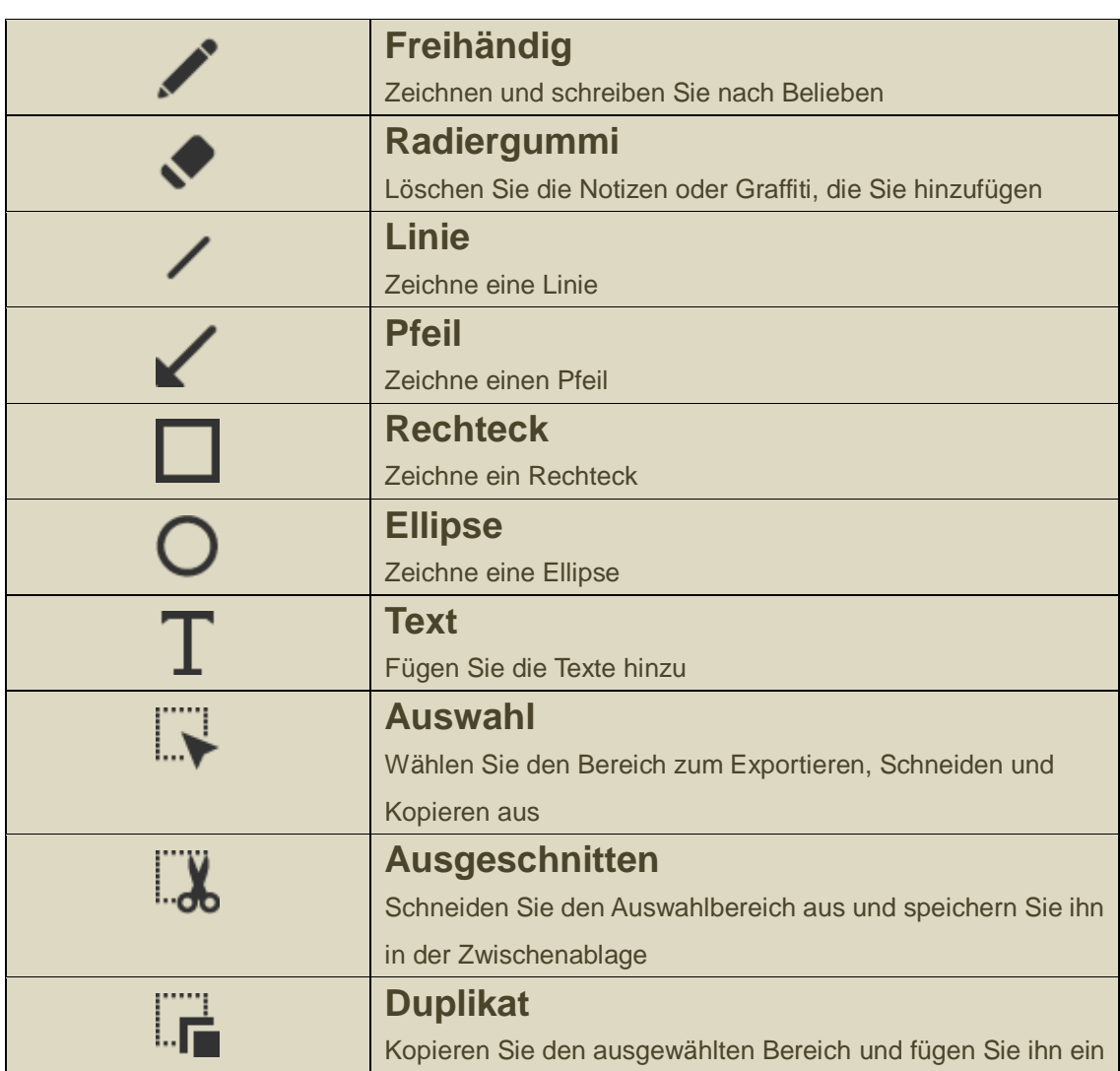

# Kapitel 3: Wiedergabemodus

Von der Dokumentenkamera aufgenommene Bilder, die im Zeichenbrettmodus (siehe Kapitel 4) und Bilder auf Ihrem Computer gespeichert wurden, können im Wiedergabemodus geöffnet sein. Außerdem können die hier geöffneten Bilder mit den Funktionen, die im linken, unteren und rechten Balken aufgelistet sind, weiter bearbeitet werden.

#### ▶ Woher

 $\overline{\phantom{0}}$ 

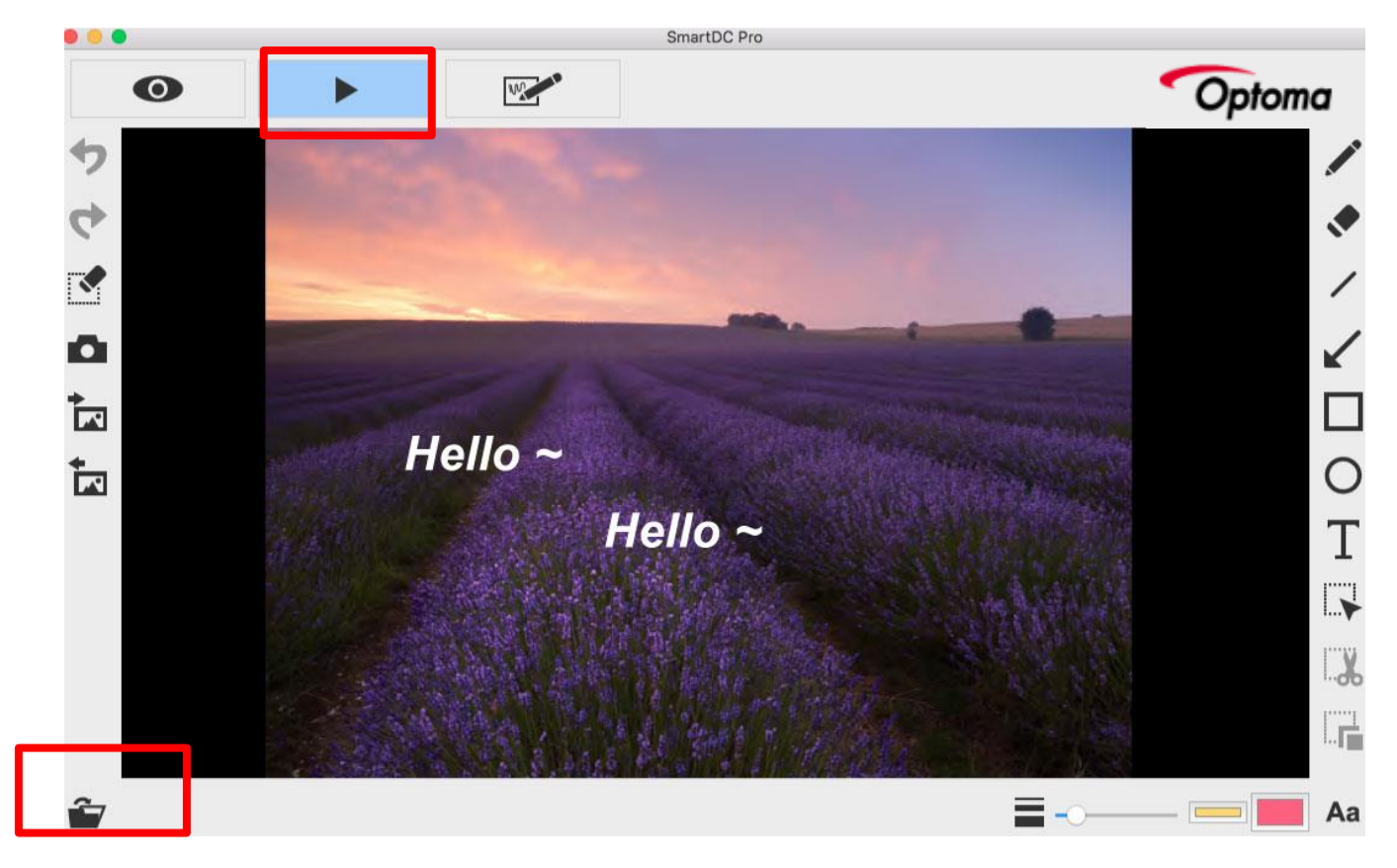

#### **Funktionssymbole auf der linken Seite**

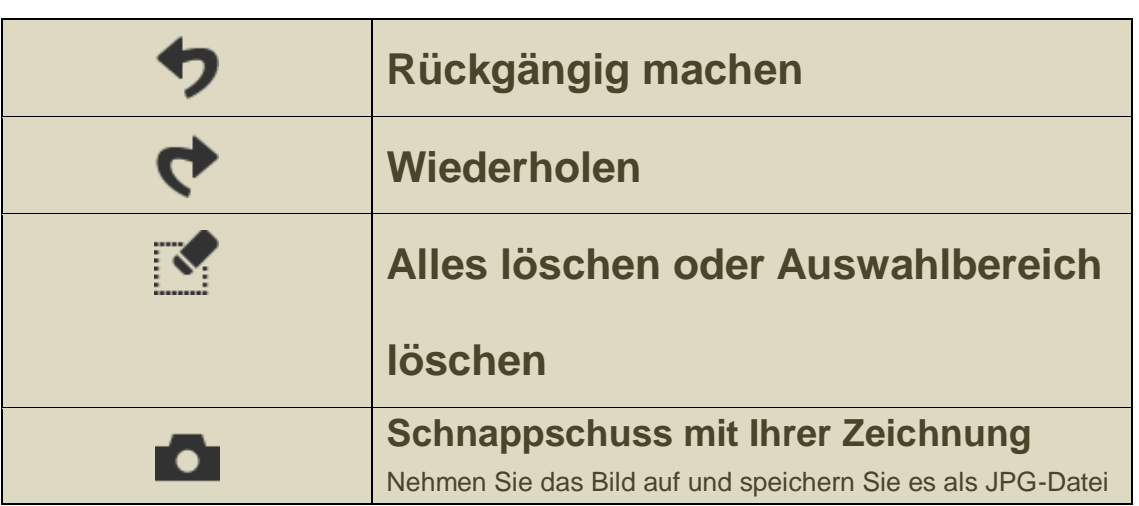

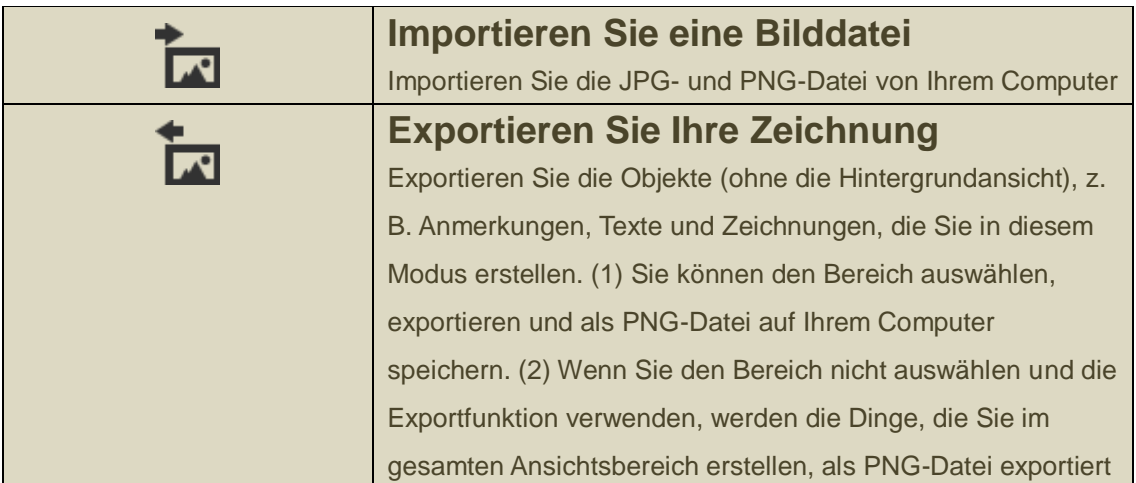

# **Funktionssymbole in der unteren Leiste**

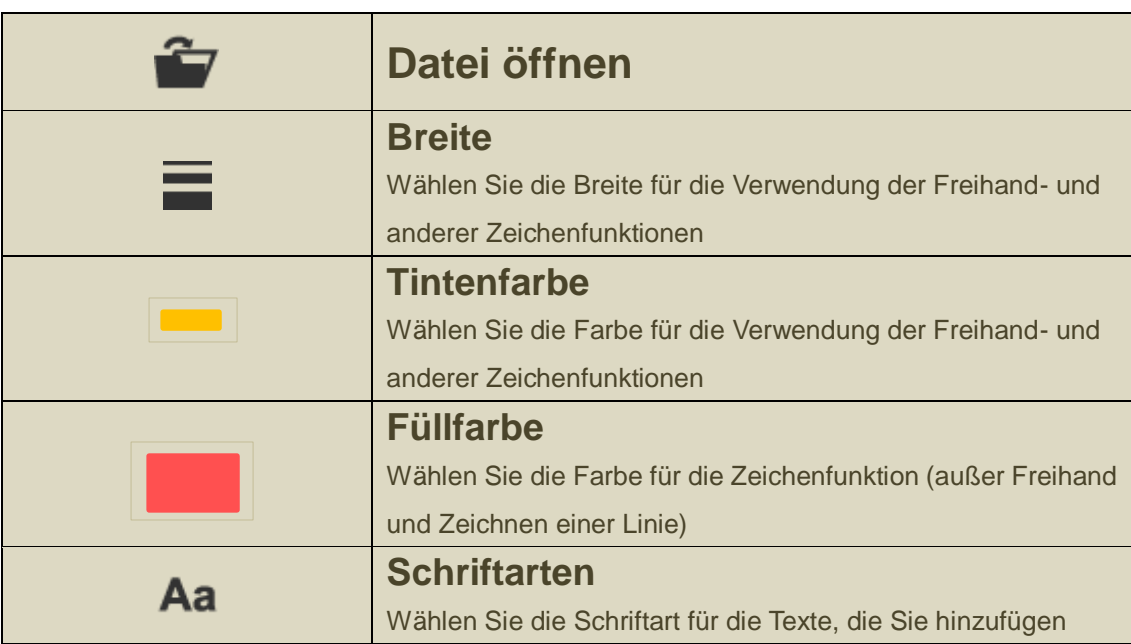

### **Function icons on the right side**

 $\begin{array}{c} \begin{array}{c} \begin{array}{c} \begin{array}{c} \end{array} \\ \end{array} \end{array} \end{array}$ 

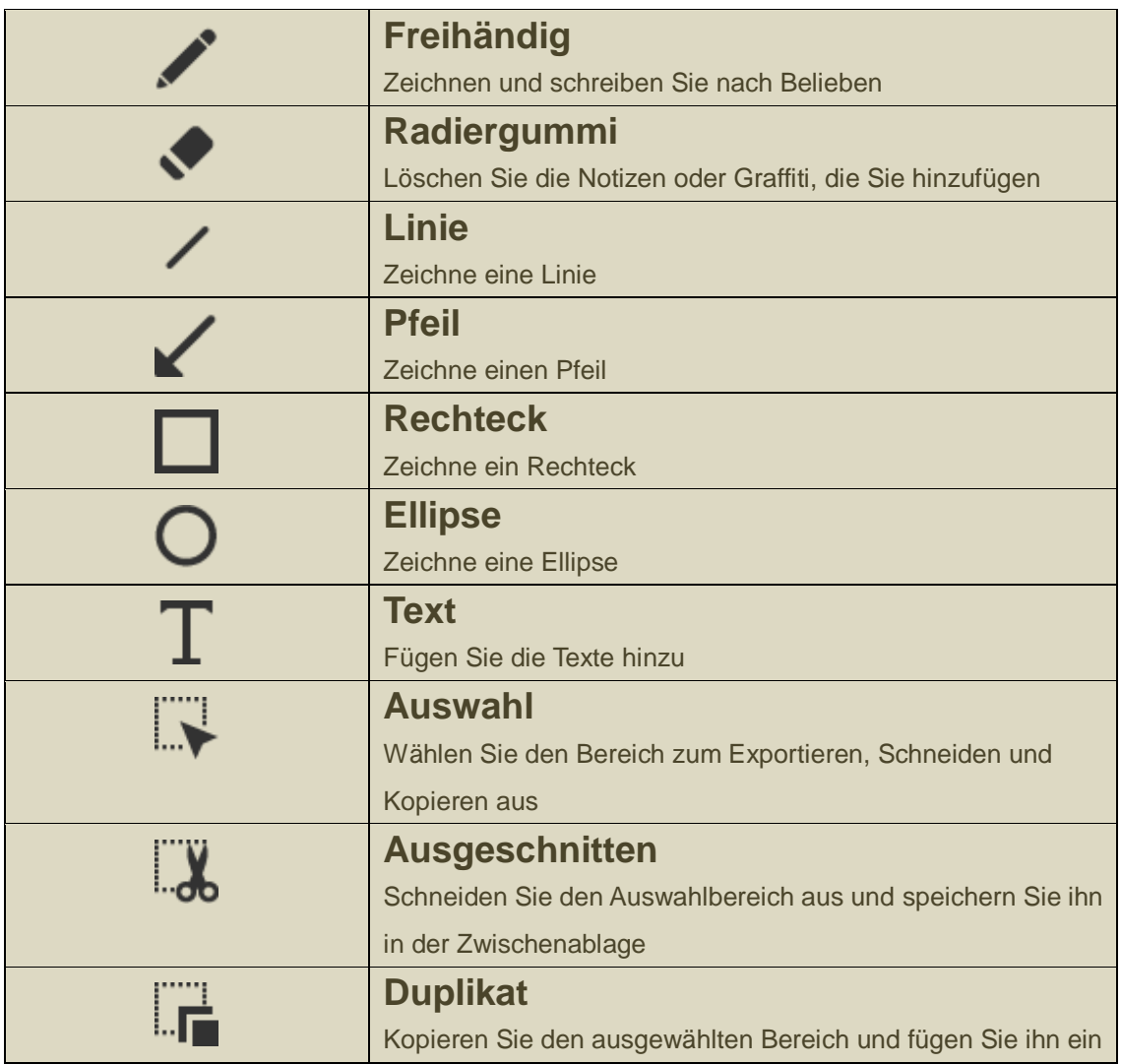

# Kapitel 4: Zeichnungsmodus

Der Zeichnungsmodus bietet Ihnen eine weiße oder schwarze Fläche mit allen Zeichenwerkzeugen, die Sie benötigen.

#### ▶ Woher

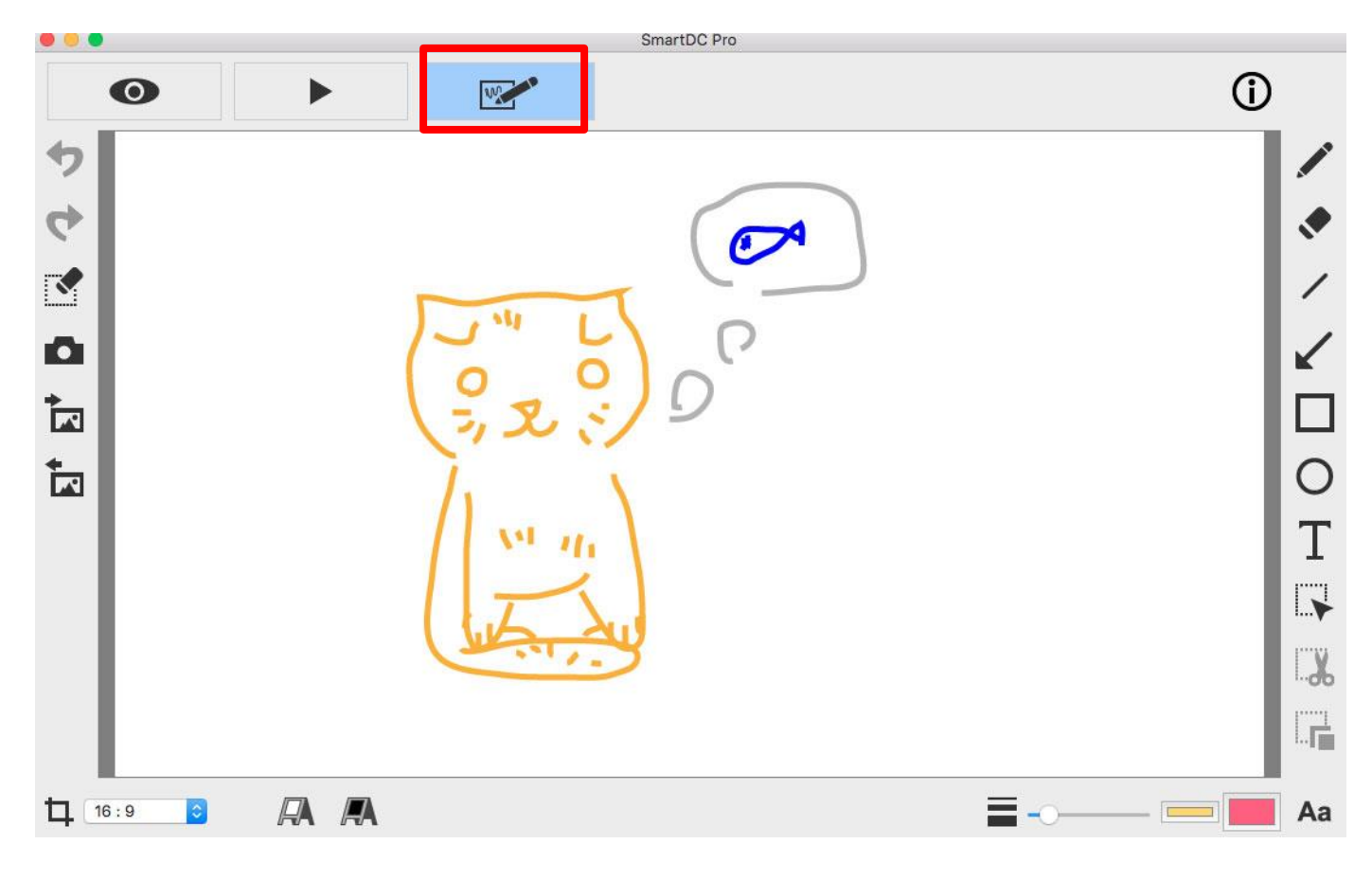

**Funktionssymbole auf der linken Seite**

 $\overline{\phantom{0}}$ 

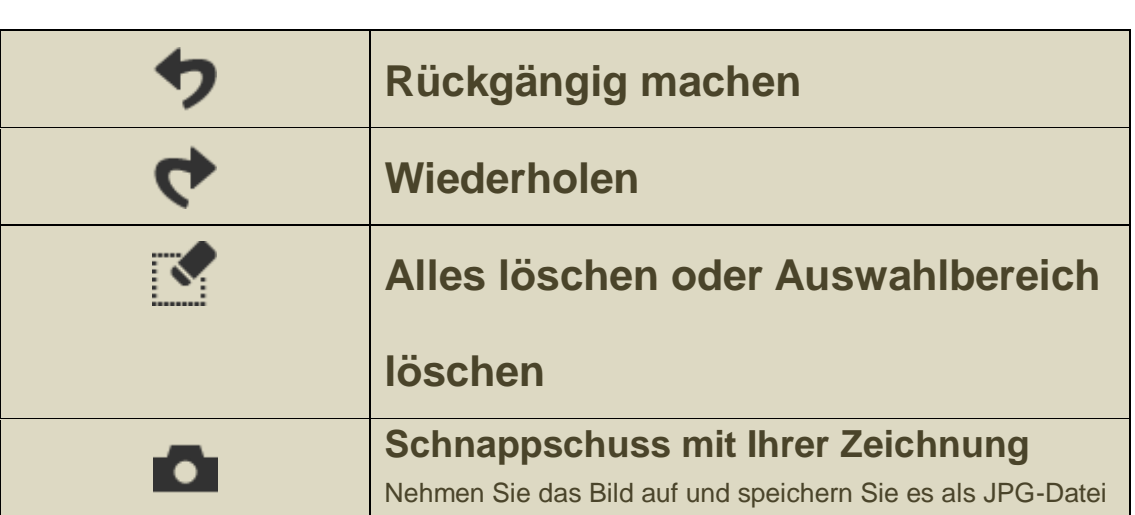

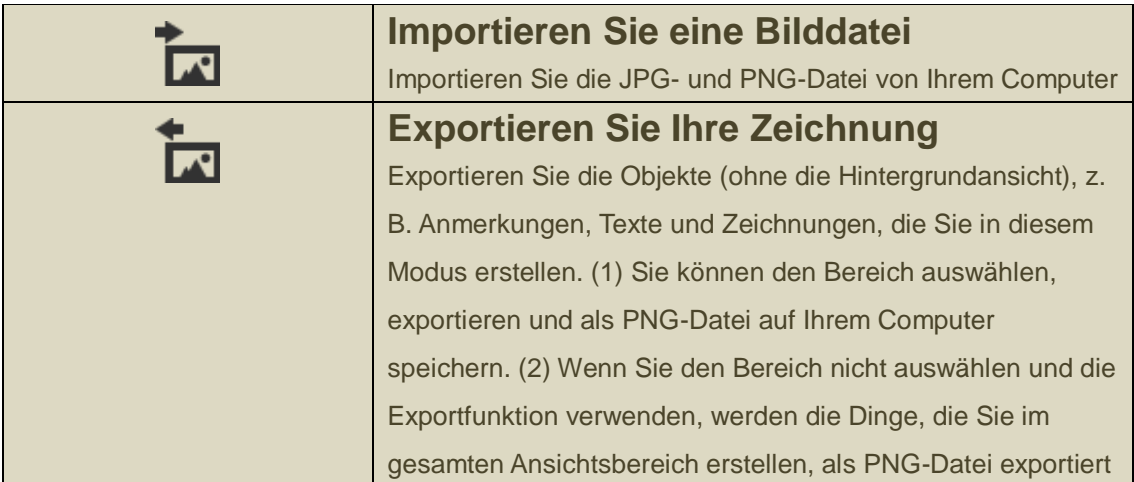

#### **Funktionssymbole in der unteren Leiste**

 $\overline{+}$ 

 $\overline{+}$ 

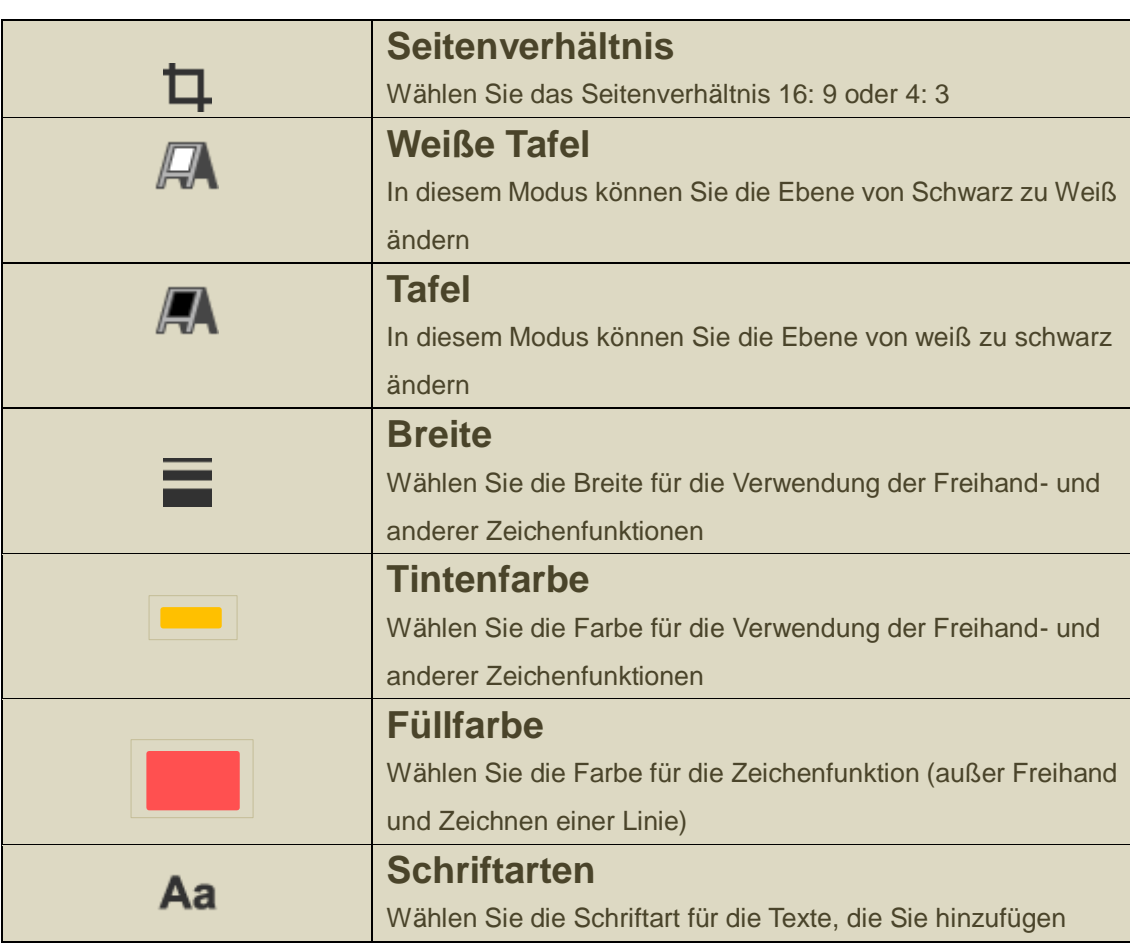

#### **Funktionssymbole auf der rechten Seite**

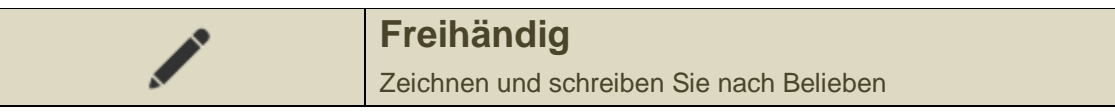

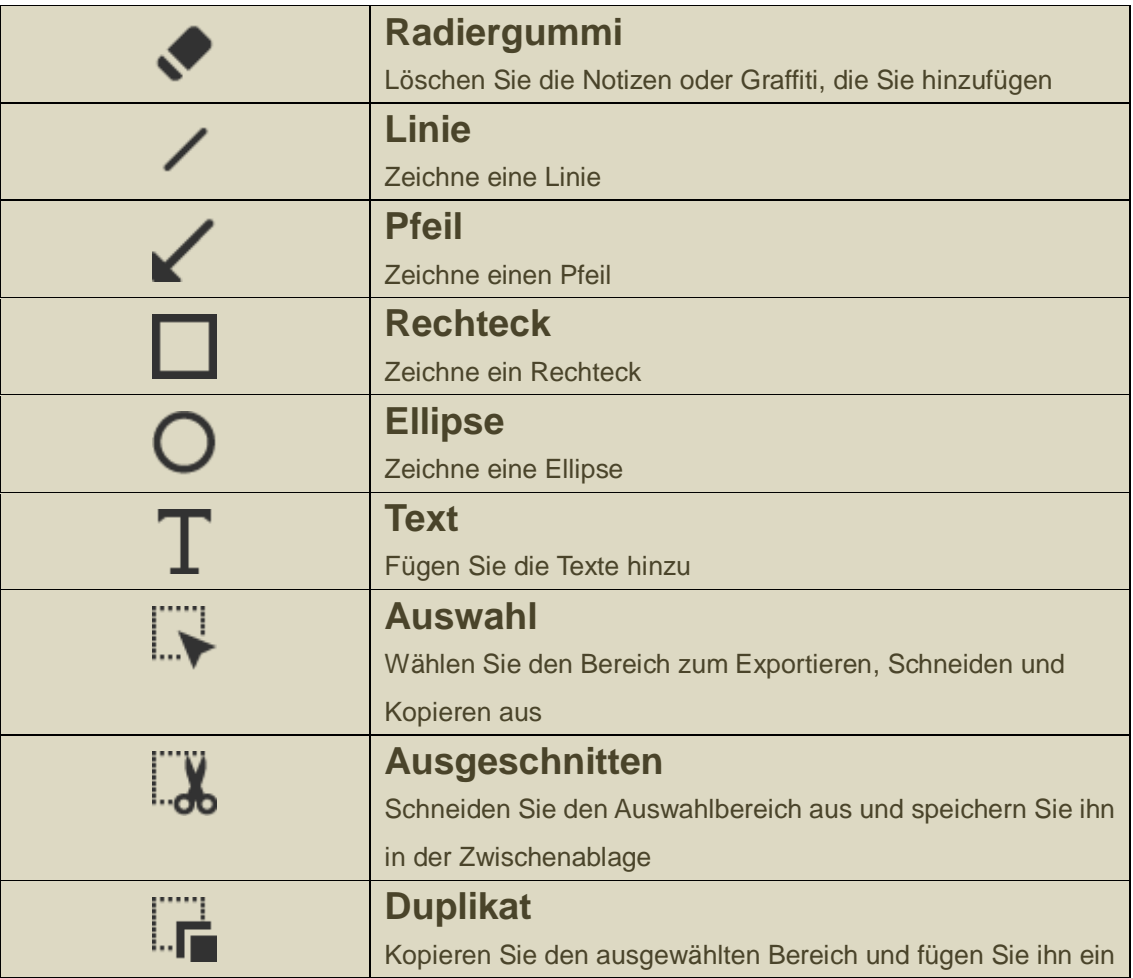